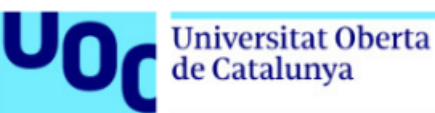

## **Manual d'accés a la plataforma EVA de Panamericana**

*En aquest manual s'explica com pots accedir als llibres de Panamericana penjats a l'entorn virtual d'aprenentatge EVA.*

- *L'entorn virtual d'aprenentatge EVA és una versió que disposa de tots els recursos multimèdia que s'hi han inclòs i que permet fer un estudi interactiu del llibre i accedir a tots els recursos d'aprenentatge de manera fluida i enriquida. Primer cal instal·lar aquesta plataforma.*
- *Es recomana fer servir el navegador Chrome per obrir i llegir els llibres, i poder imprimir-los en PDF).*
- *Segueix els passos següents per accedir al llibre (els títols dels llibres esmentats són il·lustratius i no cal que coincideixin amb cada cas particular).*

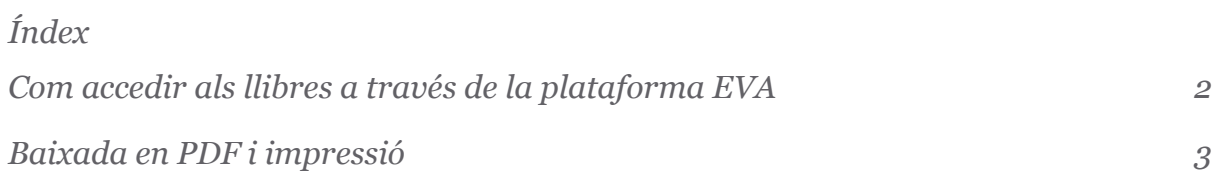

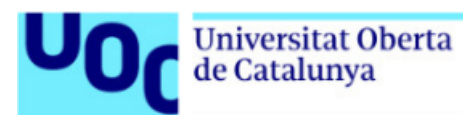

## <span id="page-1-0"></span>**Com accedir als llibres a través de la plataforma EVA**

Trobaràs el llibre disponible a l'aula.

Quan cliquis l'enllaç s'obrirà una pàgina que et demanarà accedir amb les credencials de la UOC, si no estàs loginat.

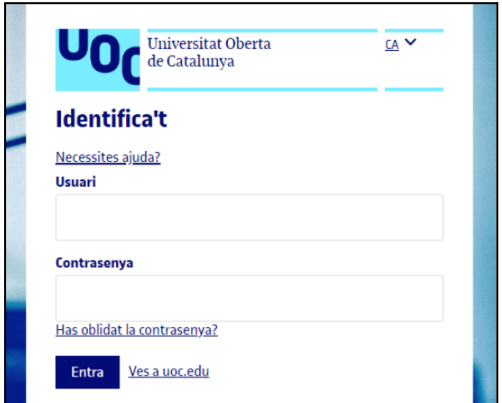

Un cop loginat entraràs al llibre i podràs navegar pels diferents capítols clicant **Temario**, situat al menú esquerra:

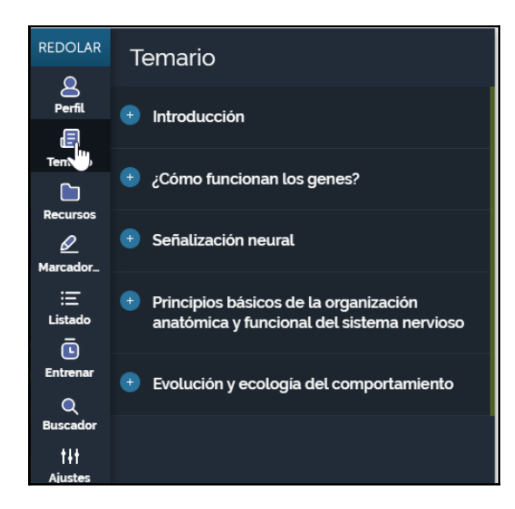

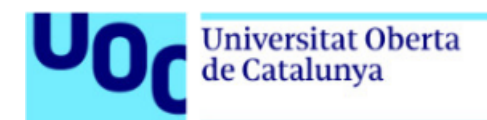

## <span id="page-2-0"></span>**Baixada en PDF i impressió**

La plataforma permet la possibilitat de imprimir per capítols

Per tal de poder imprimir un capítol, has de ser-hi dins.

Quan visualitzis el text del capítol, trobaràs la icona de la impressora a la part inferior esquerra de la pantalla:

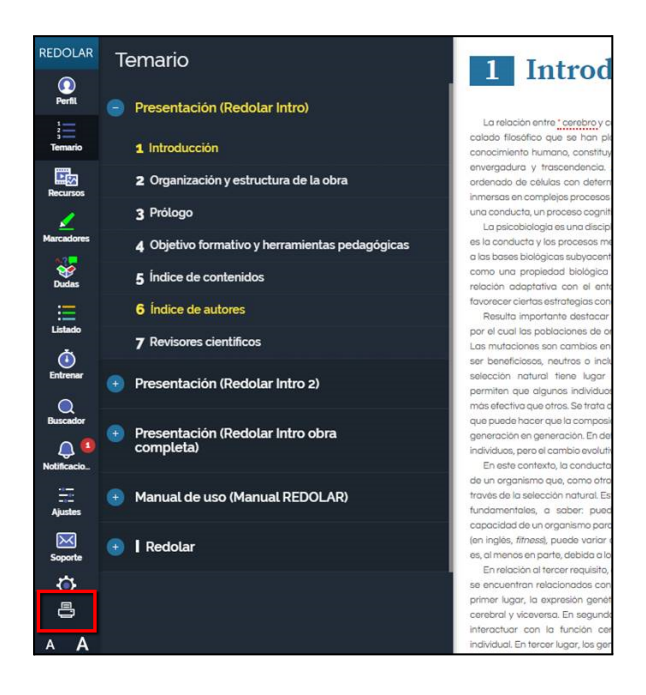

Si cliques sobre la icona, apareixerà el missatge següent per a exportar el document en PDF:

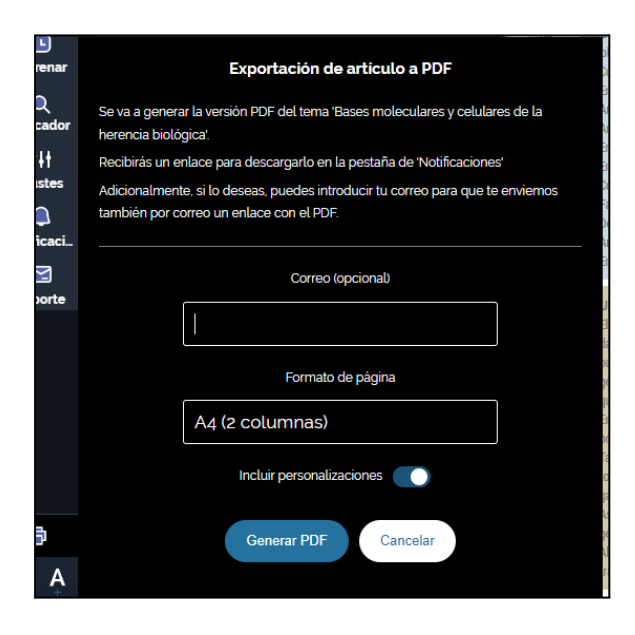

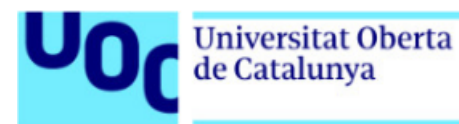

Opcionalment, es pot introduir una adreça de correu electrònic per a rebre també l'enllaç del document en PDF a la bústia de correu (revisa filtre anti-spam).

Si tries l'opció Incluir personalizaciones, el document imprès inclourà les modificacions (notes, subratllats…) que hagis fet.

Clica el botó **Generar PDF** i apareixerà un missatge de confirmació (marcat en groc en la imatge de sota) que podràs tancar (**Cerrar**).

El sistema generarà un PDF del capítol que es vol imprimir. Aquesta operació pot trigar una estona.

Un cop el PDF s'ha generat apareixerà un número a l'apartat **Notificaciones** (marcat en vermell en la imatge de sota):

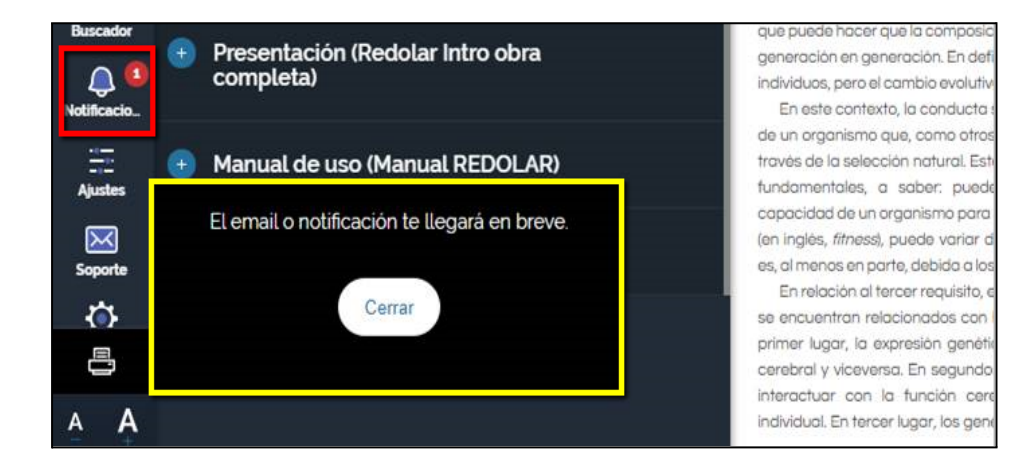

Aquí ja apareixeran tots els documents generats.

## **Biblioteca Universitat Oberta** de Catalunya **REDOLAR** Notificaciones **Todas leidas** 1  $_{\rm{Perfil}}$ 2/10/2018 814:44 Tu impresión en PDF está lista  $\frac{1}{3}$ Lare Descárgalo aqui calado fil conocimi 1/10/2018 173458 envergad Marcadore **Registration**<br>Dubits Dubits<br>Entrenar ÷ ordenado REDOLAR Tu impresión en PDF está lista inmersas Descárgalo aquí una condi La psic es la conc a las bas como ur rolación fovorecer Result por el cuo Las muta ser benef selección permiten  $\begin{array}{c}\n\bullet \\
\bullet \\
\bullet\n\end{array}$  Buscado más efec que pued generació  $\bigoplus_{\text{Notification}}$ individuos En est

Clica **Descárgalo aquí** al document que vulguis i, segons la configuració del teu navegador, el document en PDF s'obrirà en una pestanya nova del navegador, perquè el puguis baixar o imprimir, o es baixarà directament a les carpetes del teu ordenador.

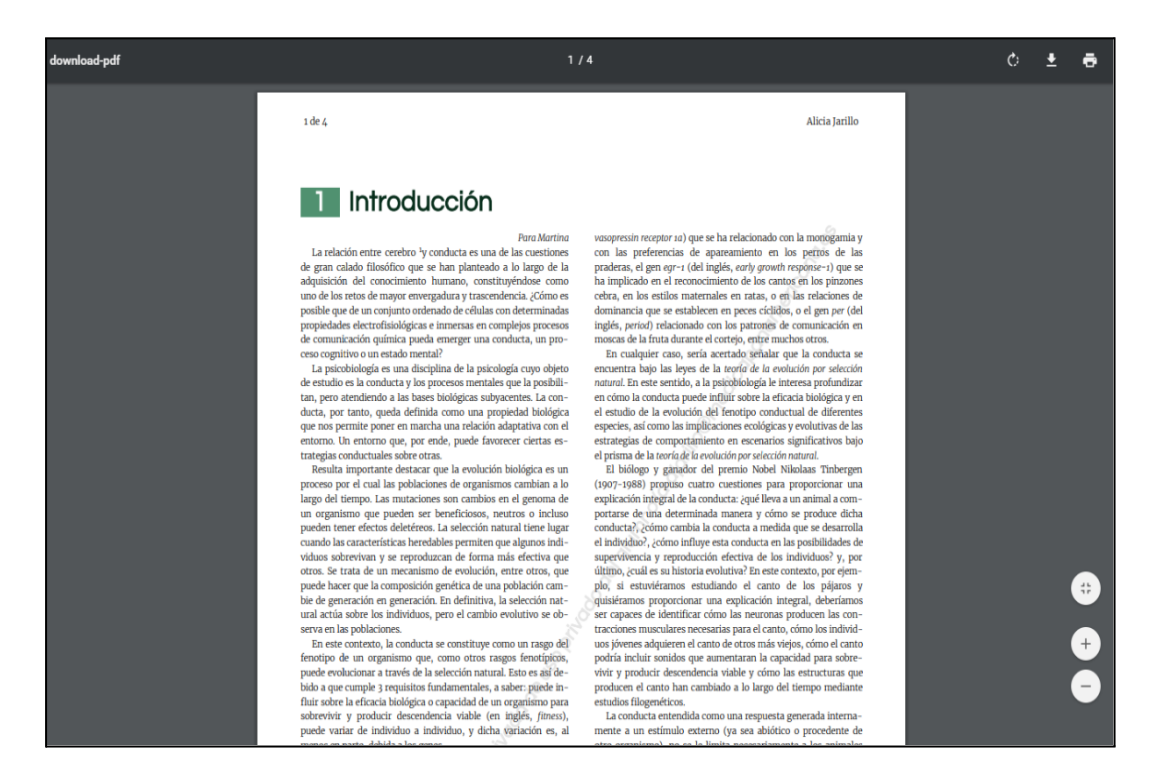